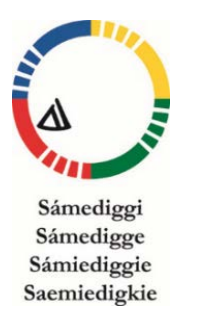

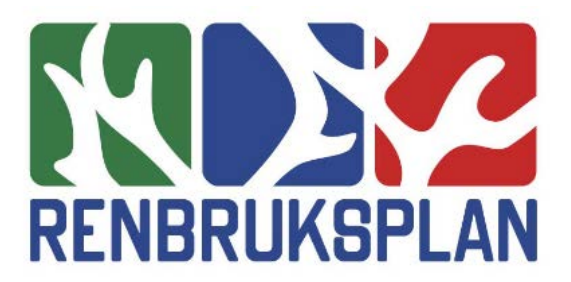

version mars 2017

# Manual för leverans av renbruksplan från samebyarna

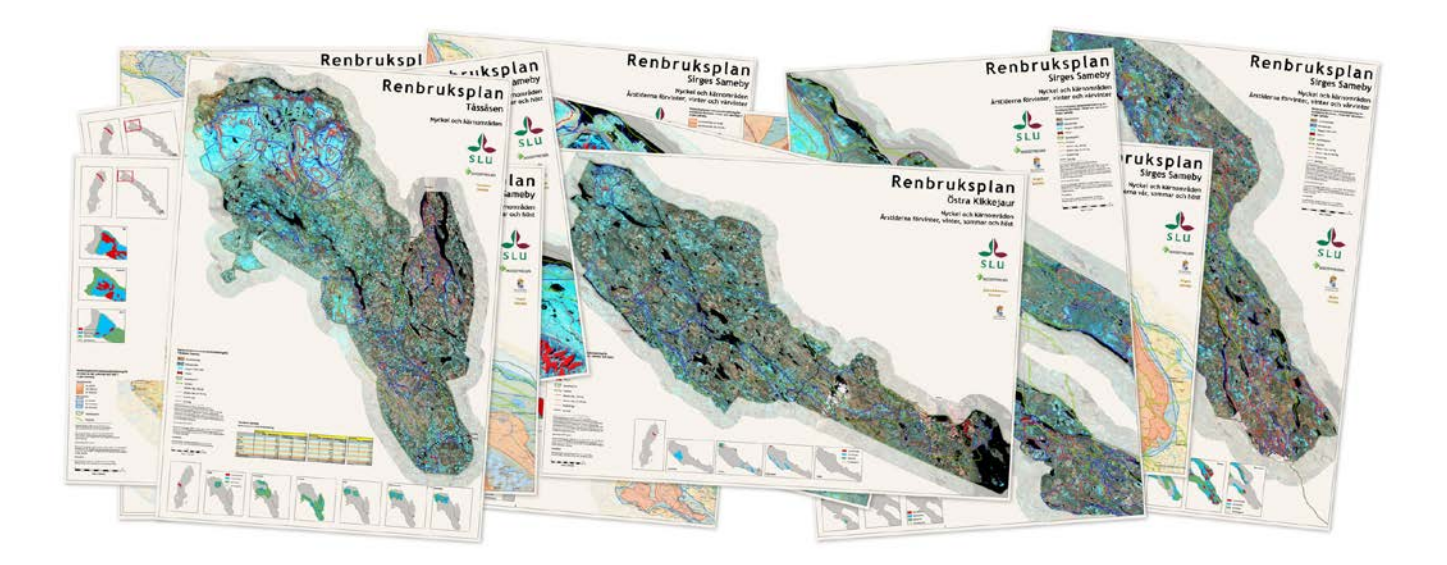

#### **Ägare** Leif Jougda

### **Ansvariga personer**

#### **Förslag och synpunkter skickas till** Leif Jougda leif.jougda@gmail.com

## **Sametinget**

#### **Versionshantering**

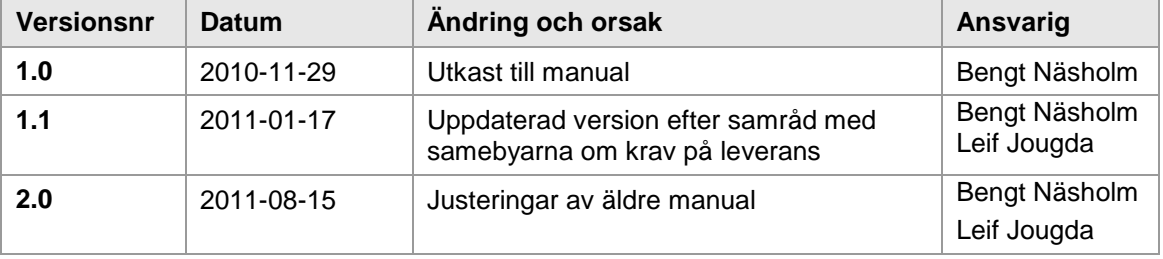

## **Innehåll**

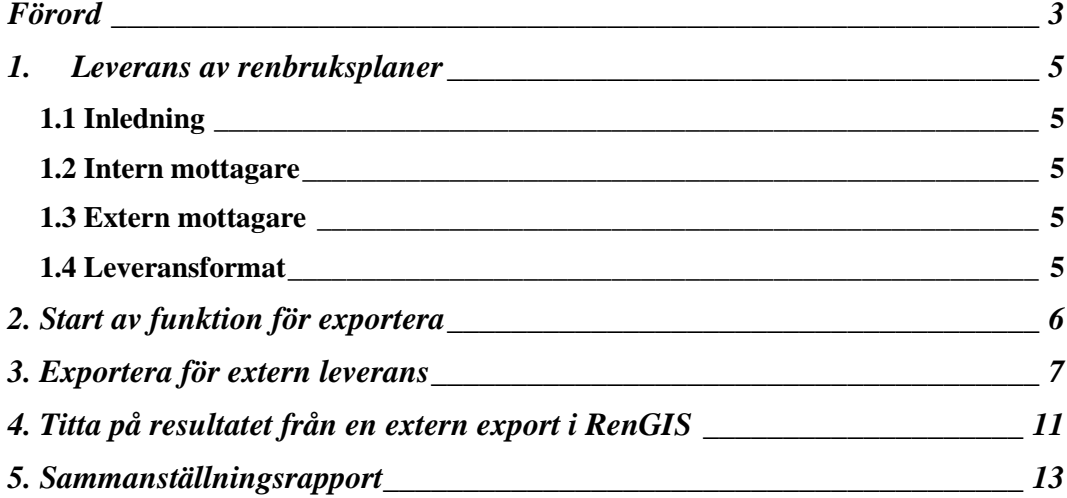

## <span id="page-3-0"></span>**Förord**

Denna manual beskriver hur leveransen av samebyarnas beteslandsindelning ska gå till och vad leveransen ska innehålla.

Ett grundläggande krav bör vara att beteslandsindelningen är förankrad och accepterad inom hela samebyn. Beteslandsindelningen skapar förutsättningar för samebyarna att redovisa de områden som är viktigast ur renskötselsynpunkt och underlätta dialogen med andra markanvändande aktörer.

Det mest uppenbara är i samband med samråden mellan skogsbolagen och samebyarna vid skoglig aktivitet De senaste åren har även vindkraft, gruvnäring och torvbrytning sökt nya markområden för byggande och exploatering inom renskötselområdet. Detta kan påverka rennäringen där RBP visat sig vara ett gångbart underlag för dialog och planering. De kommunala översiktplanerna inom renskötselområdet som skall revideras med jämna mellanrum saknar i många stycken någon information om rennäring. Nu finns goda förutsättningar för att detta kan förbättras genom RBP.

I RBP (RenGIS) presenteras data som finns tillgängliga inom respektive sameby. Sannolikt kommer redovisningen på sikt att bli mer enhetligt, allt eftersom de olika innehavarna av data utvecklar sin användning av RenGIS.

Nu finns förutsättningar att få ta del av samebyarnas beteslandsindelning med följande förutsättningar:

Samebyn äger renbruksplanen. Vid skriftlig förfrågan från skogsbruket, stat eller kommun vid myndighetsutövning eller markanvändande exploatörer skall kontaktpersonen eller den GISansvarige inom samebyn efter information till samebyns styrelse lämna ut beteslandsindelningen. Beteslandsindelningen kan levereras antingen på papper eller digitalt.

Den levererade beteslandsindelningen omfattar: Namn på sameby, Områdesnamn, Areal för respektive område, Årstidsland, Beteslandstyp, Orsak till klassning av beteslandstyp och Renbetestyp

Beteslandsindelningen är baserad på lokalkännedom och fjärranalysteknik utförd för renskötselårets åtta årstider indelat i följande fem beteslandstyper:

1. **Betestrakter.** Betestrakter utgör delar av samebyns hela betesområde där renarna hålls en viss årstid.

2. **Kärnområden.** Kärnområden är områden som utgör kraftcentrum inom samebyn och som regelbundet används inom betestrakten.

3. **Nyckelområden.** Nyckelområden är ytterst viktiga områden med en totalkvalitet som har avgörande betydelse för möjligheterna att varaktigt bedriva renskötsel inom samebyn.

4. **Lågutnyttjade områden**. Lågutnyttjade områden är marker som kan ha god betesstatus men som i nuläget används sporadiskt eller inte alls används av en eller flera orsaker.

5. **Åtgärdsområden.** Åtgärdsområden utgör områden där tidigare markanvändning påverkat rennäringen negativt.

Vid leverans till markanvändande aktörer skall det klart framgå att informationen från beteslandsindelningen aldrig får tolkas för precist. Mottagaren får inte vidarebefordra beteslandsindelningen till annan part. Det är en översiktlig beskrivning av rennäringens markanvändning och avvikelser i beteslandsindelningens information kan förekomma. Beteslandsindelningen är en dynamisk process och uppdateras kontinuerligt både baserat på ny kunskap och förändringar i landskapet. Beteslandsindelningen kan användas som underlag för aktuella samrådsärenden.

Projektledare

*Leif Jougda*

## <span id="page-5-0"></span>**1. Leverans av renbruksplaner**

## <span id="page-5-1"></span>**1.1 Inledning**

En leverans av renbruksplanen har alltid en mottagare. I RenGIS2.0 finns två huvudtyper av mottagare: intern och extern mottagare.

Det är upp till den person som gör leveransen att bedöma om den aktuella mottagaren ska betraktas som intern eller extern. Skogsbolag, gruvföretag etc är att betrakta som externa mottagare.

I det avtal som samebyn upprättade med Skogsstyrelsen om att upprätta renbruksplan ingick en förbindelse om att, under vissa förutsättningar, lämna ut planen. Rent praktiskt gör man detta som en export till en extern mottagare - se nedan.

## <span id="page-5-2"></span>**1.2 Intern mottagare**

En intern mottagare får tillgång till:

- samtliga betesland med samtliga ingående uppgifter
- samtliga inventeringspunkter med samtliga ingående uppgifter
- inventeringsbilderna ingår i ej i någon standardleverans

#### <span id="page-5-3"></span>**1.3 Extern mottagare**

En extern mottagare får tillgång till:

• samtliga beteslanden med uppgift om sameby, områdesnamn, årstid, beteslandstyp, orsak till val av beteslandstyp, renbetestyp och areal. Den fria beskrivningen ingår ej.

Observera att varken inventeringspunkter eller inventeringsbilder ingår i leveransen.

## <span id="page-5-4"></span>**1.4 Leveransformat**

Leveransen görs i form av komprimerad datafil (zip) , digital dokument (pdf) eller pappersdokument (pdf utskriven på papper).

Den komprimerade datafilen innehåller:

- en shapefil (ESRI shapefile) per beteslandstyp (fem stycken) med samtliga årstider
- en fil för Google Earth (kml)

Shapefilerna är skapade i det koordinatsystem som renbruksplanen är skapad i.

# <span id="page-6-0"></span>**2. Start av funktion för exportera**

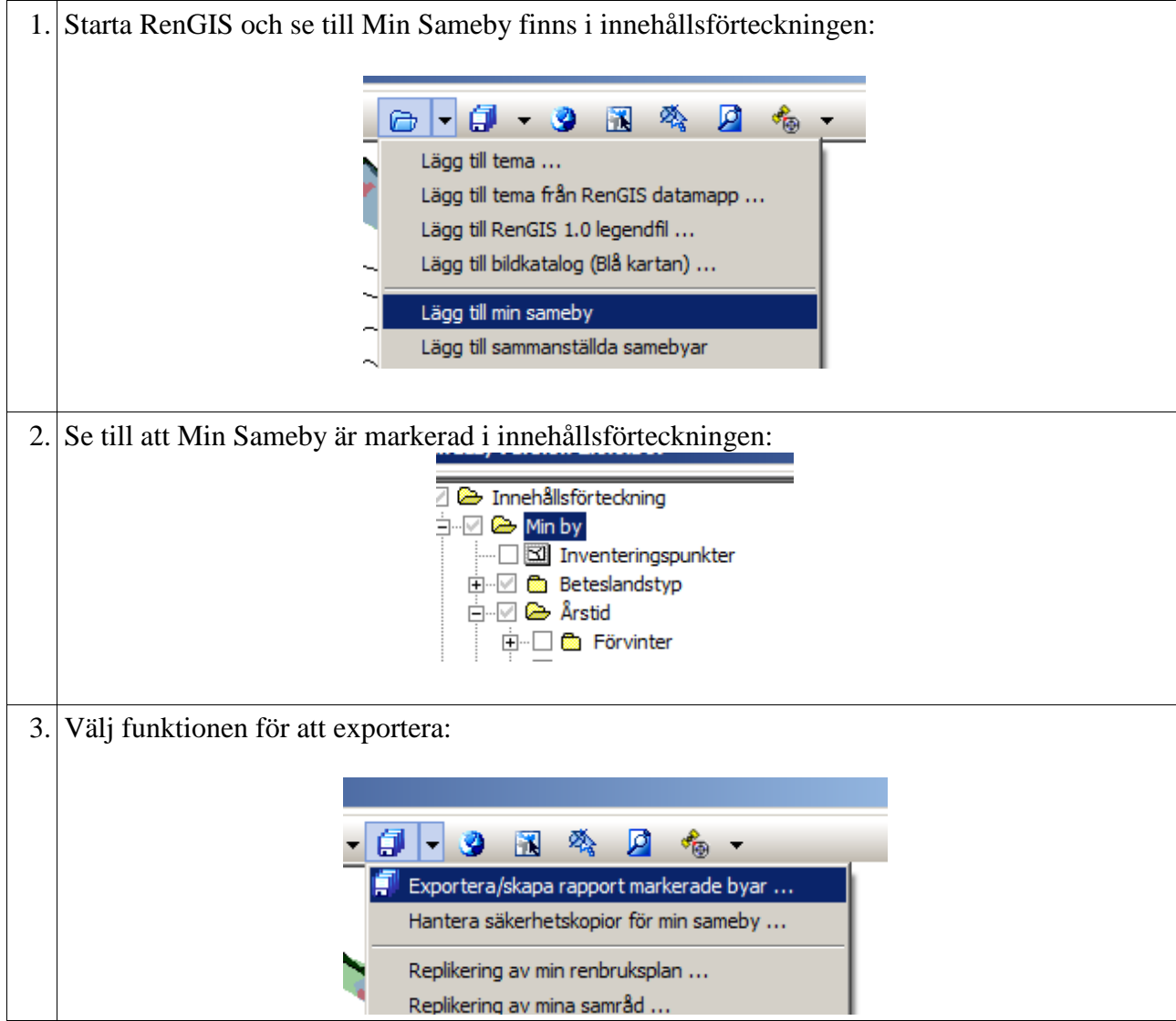

## <span id="page-7-0"></span>**3. Exportera för extern leverans**

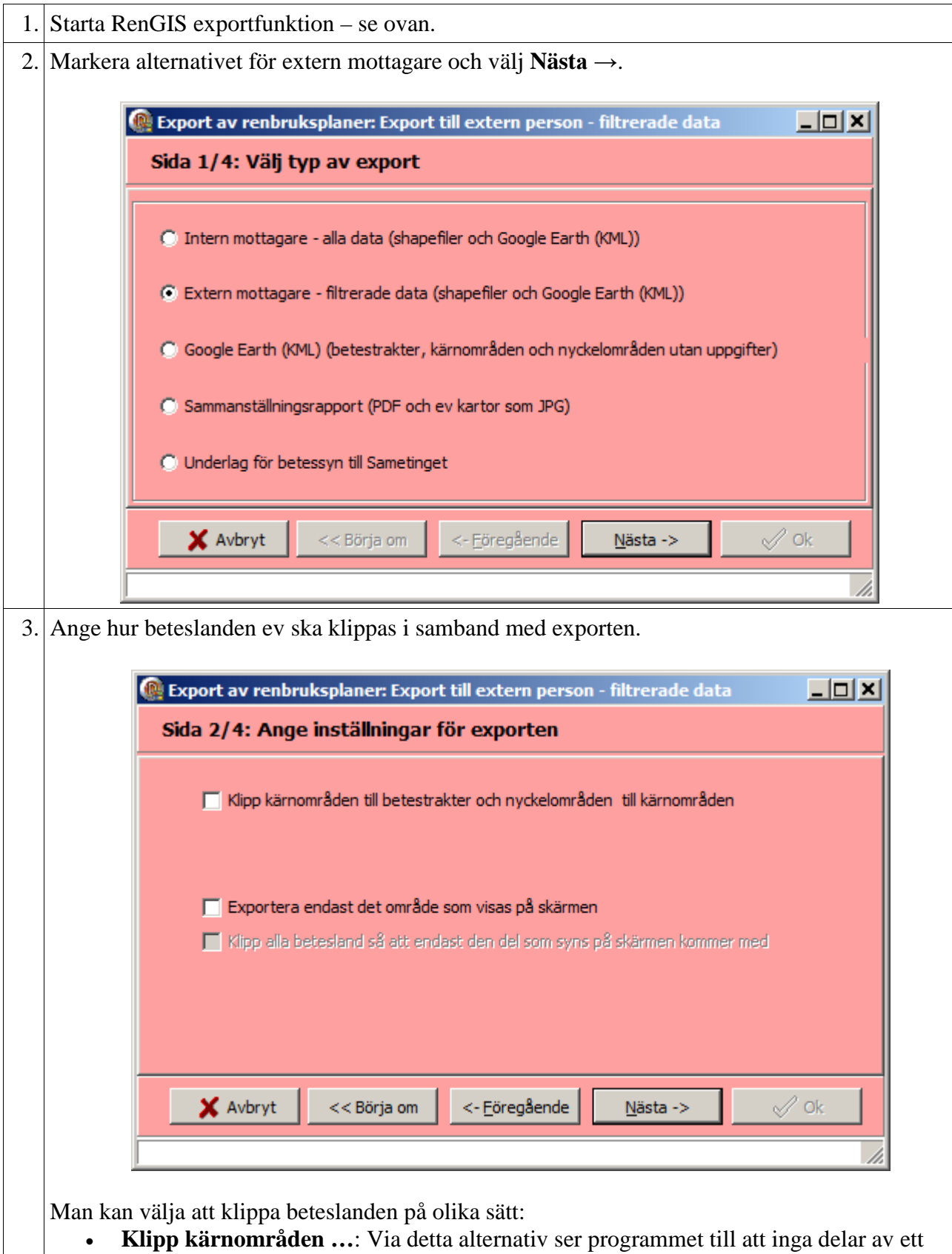

kärnområde sticker utanför sina betestrakter och att inga delar av ett nyckelområde

ligger utanför sina kärnområden. **OBS!!!** Om ex v det saknas betestrakter för en årstid så kommer inga ev kärnområden och nyckelområden för den årstiden att komma med om klippet görs. Känner man sig osäker kan det vara lämpligt att ej klippa sina områden. Om man däremot vill snygga till så att inga delar sticker ut kan man klippa.

- **Exportera endast …**: Via detta alternativ kommer endast de områden som ligger inom skärmen synliga utbredning att komma med. **OBS!!!** Om man är för starkt inzoomad kan det finnas risk att viktig information försvinner när mottagaren ska tolka renbruksplanen.
- **Klipp alla ...:** Detta alternativ är bara möjligt om exporten endast avser skärmens synliga utbredning. Om alternativet är valt kommer varje område som ligger inom skärmens utbredning att klippas ned längs kanten på skärmen. Om alternativet ej är valt kommer dessa områden med i sin helhet.

#### **OBS!!!**

.zip.

**För att uppnå bästa förståelse bör externa mottagare betrakta beteslandsindelningen i en renbruksplan i sin helhet. Även en lokal markanvändarfråga kan ha effekter på renskötseln över stora områden. Överväg därför noga om det inte är bäst att leverera beteslandsindelningen för hela samebyn till en extern mottagare.**

4 Ange var exporten ska spara resultatet.

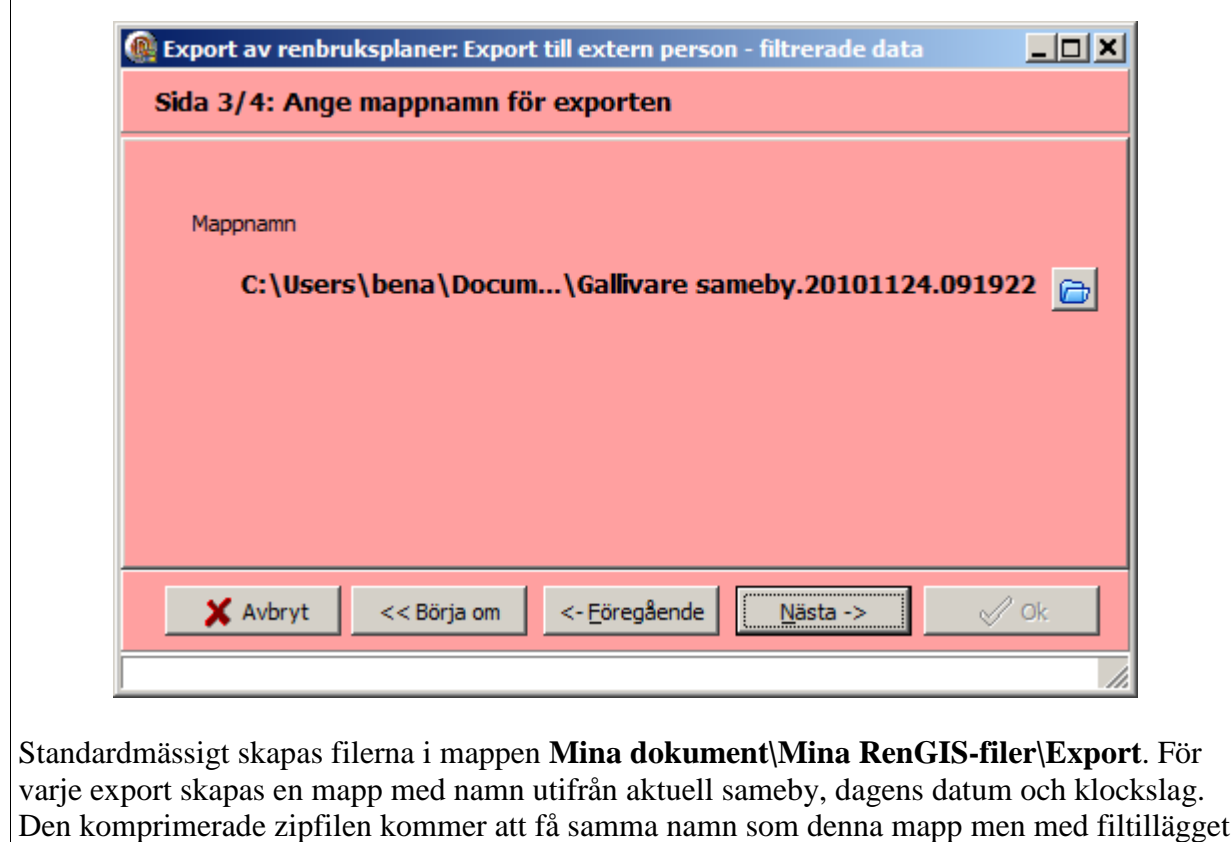

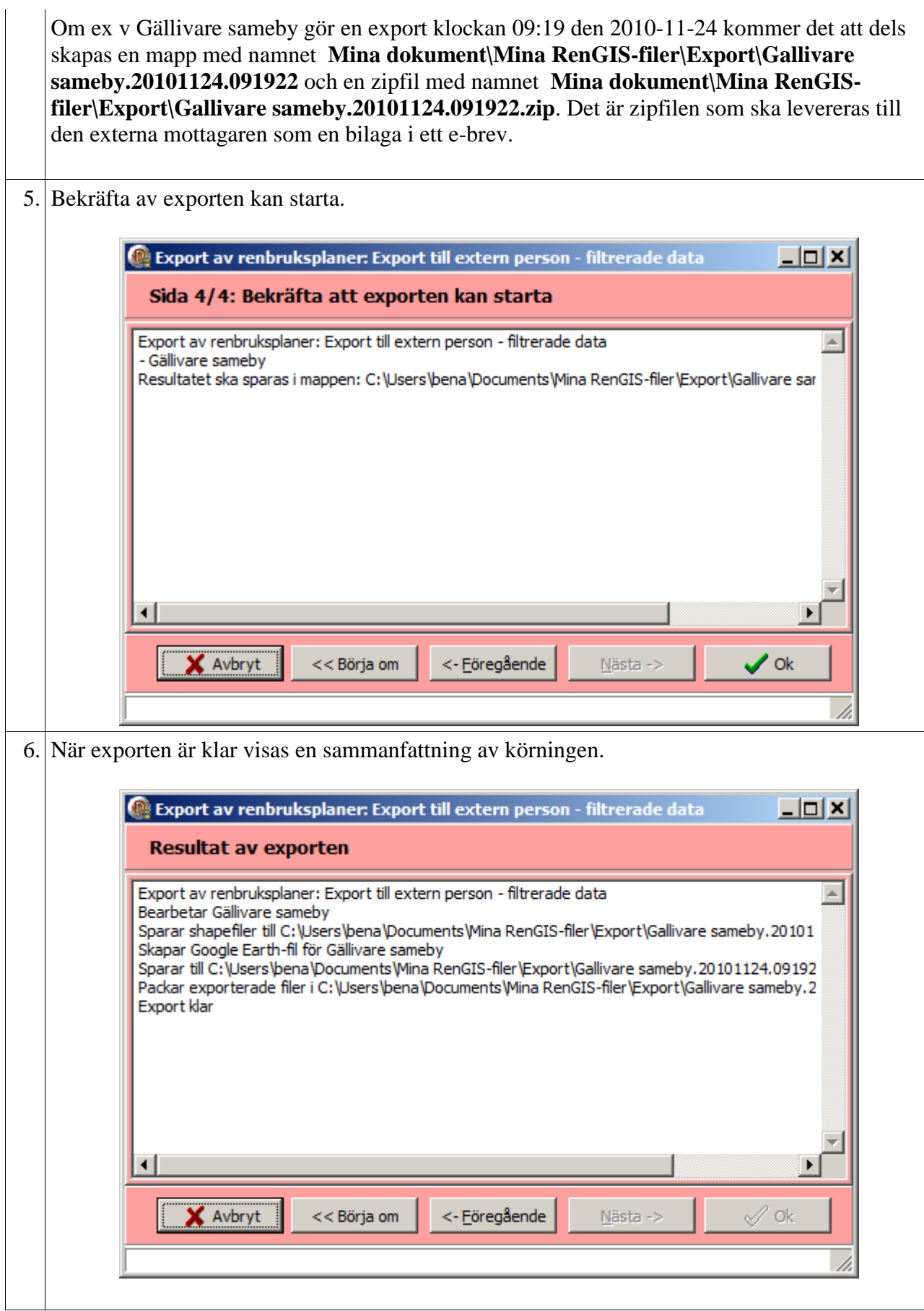

7. Resultatet hamnar på datorn hårddisk och hanteras med Windows Utforskare. Nedan visas en bild hur det kan se ut i Windows 7. C:\Users\bena\Documents\Mina RenGIS-filer\Export  $\mathbb{Z}$   $\times$ - Mina RenGIS-filer - Export ica. Sök i Export  $\mathbf{p}$ **Cappina** Ordna  $\blacktriangledown$ Dela med  $\blacktriangledown$ Bränn 駐駐 FII.  $\circledcirc$ Ny mapp **ASUS**  $\blacktriangle$ Bibliotek: Dokument Ordna efter: Mapp ▼ Firma Bengt Näs Export Mina bnGIS-filer Mina fastighetsa Gallivare sameby. 20101124.091922 Mina pcSKOG-file Gallivare sameby.20101124.091922.zip Mina RenGIS-file Export För utskrift GPS **I** Per S **Projekt** Gallivare sameby.20101124.091922.zip Senast ändrad: 2010-11-24 09:21 Komprimerad mapp Storlek: 1,22 MB 8. Högerklicka på zip-filen och välj alternativet för att skicka till e-postmottagare. Återställ tidigare versioner Skicka till Dokument к E-postmottagare Klipp ut **ExalFaxmottagare** Kopiera Komprimerad mapp Skapa genväg Skrivbord (skapa genväg) T Ta bort S Skype För att ovanstående ska fungera måste datorn ha ett e-post-program installerat som är korrekt uppsatt. Alternativt får man skapa sitt e-brev på vanligt vis och bifoga den aktuella zip-filen. Hur detta går till är helt beroende på vilket e-post-program man har.

# <span id="page-11-0"></span>**4. Titta på resultatet från en extern export i RenGIS**

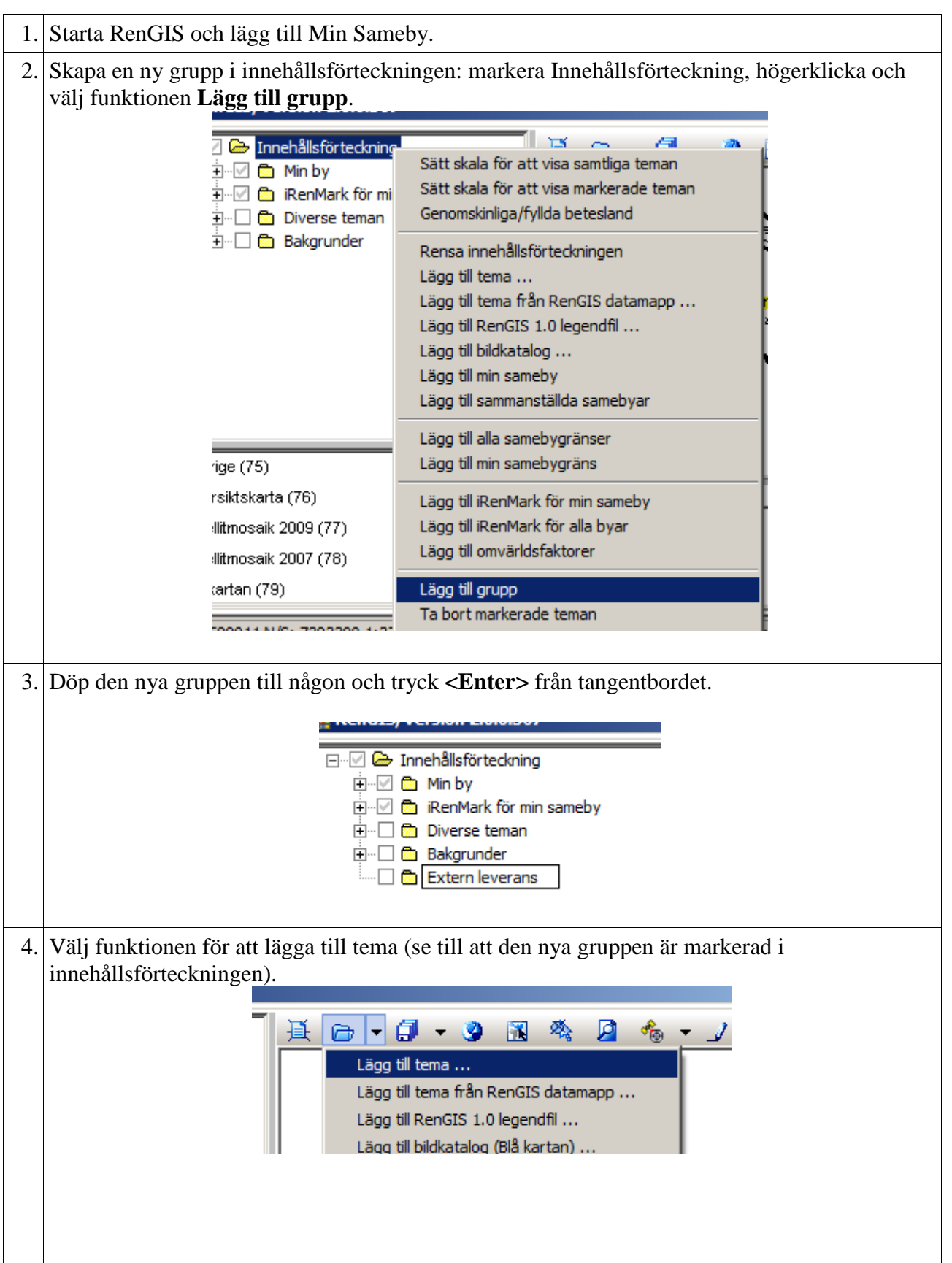

Manual leverans RBP

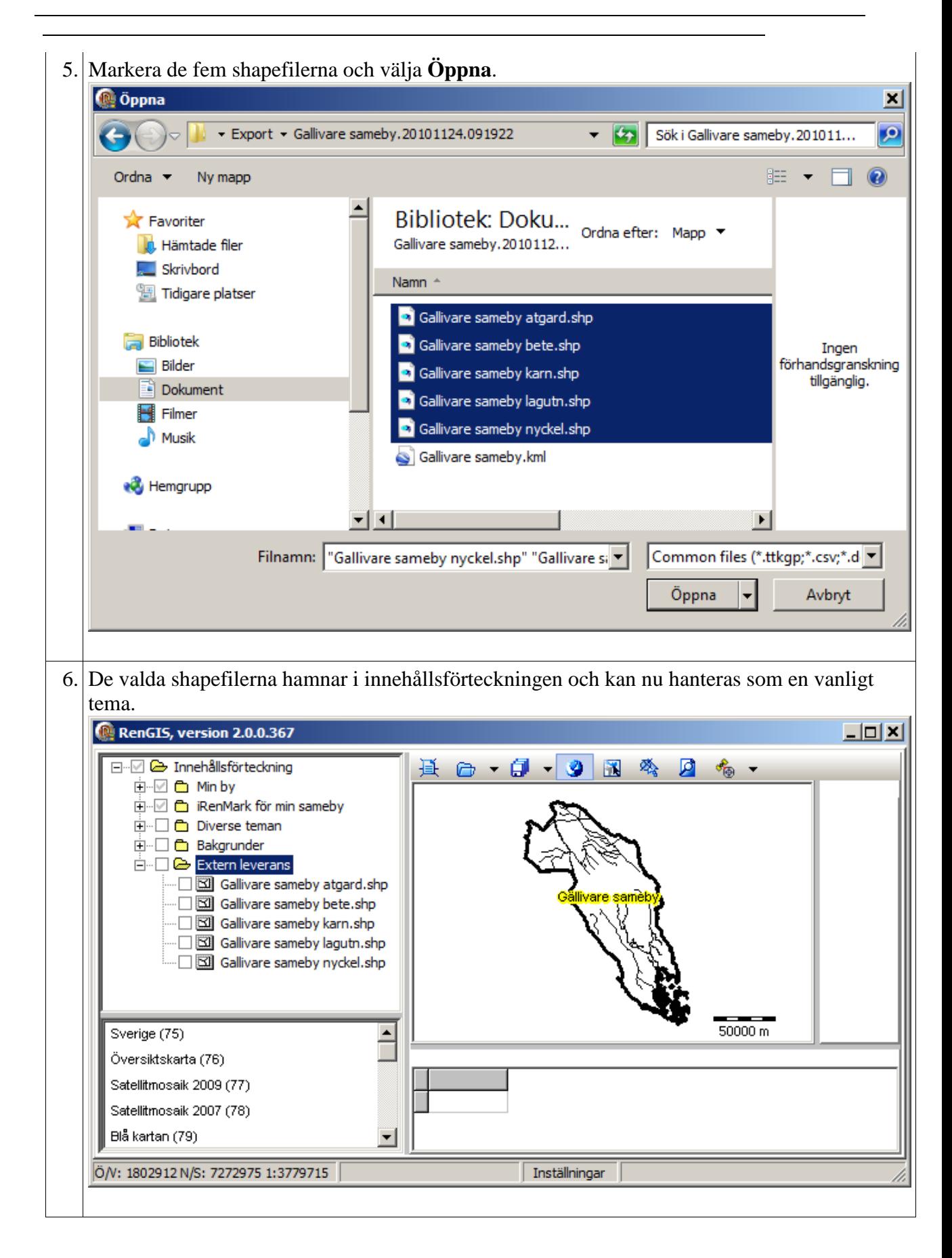

# <span id="page-13-0"></span>**5. Sammanställningsrapport**

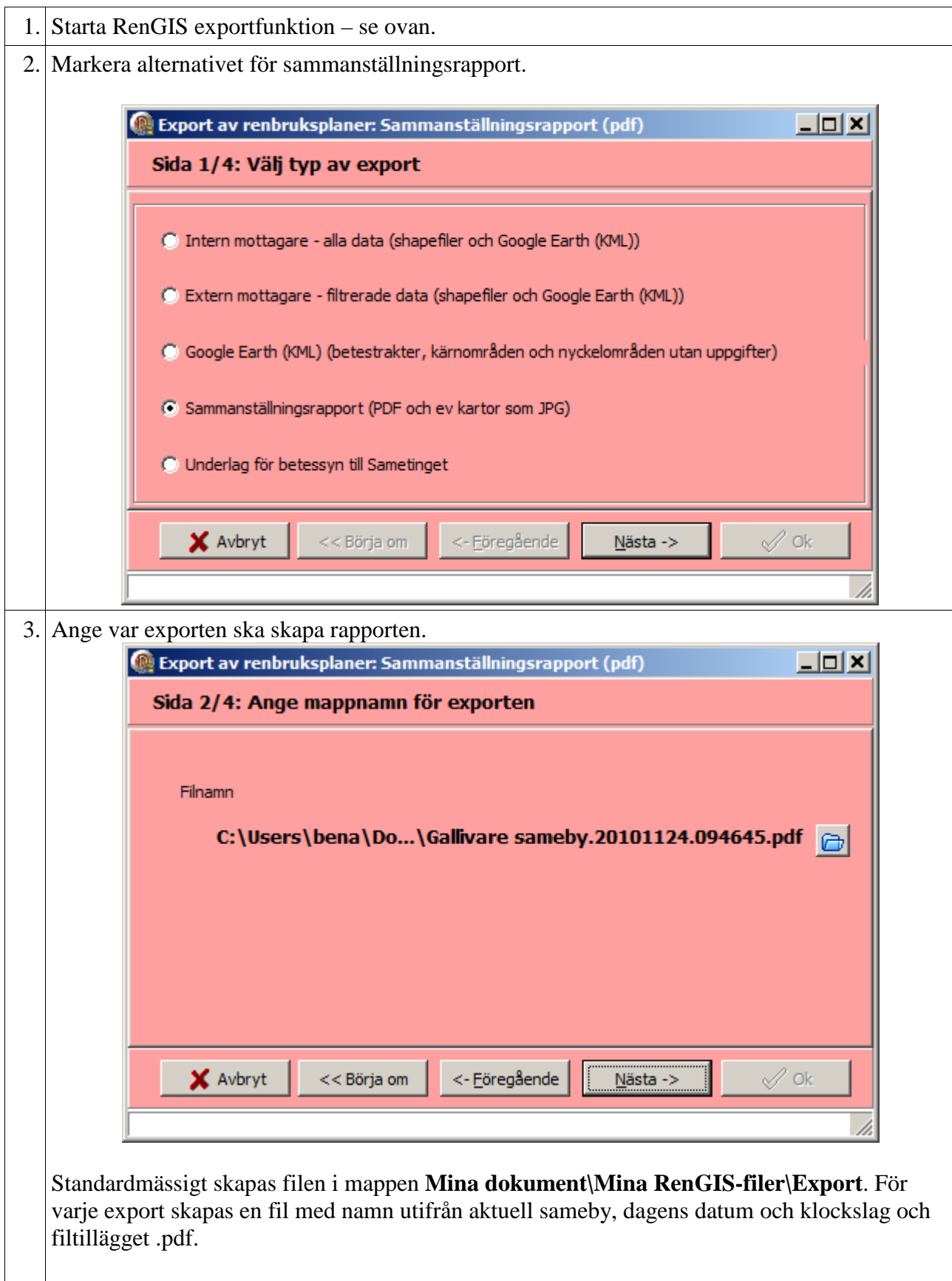

 $\mathcal{L}$ 

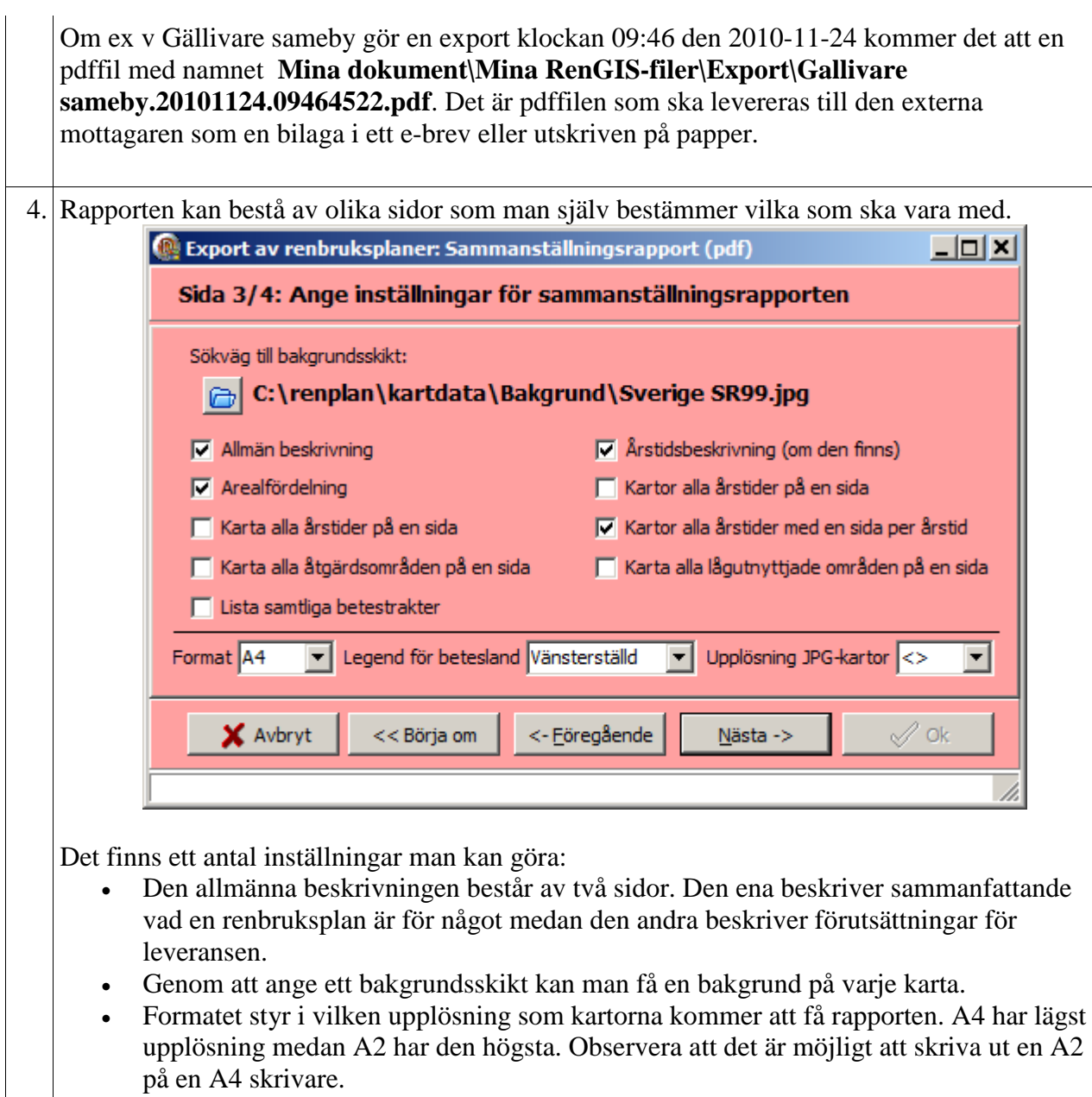

Lämpligt är att själv prova sig fram och se vilka sidor som kan vara tillämpliga.

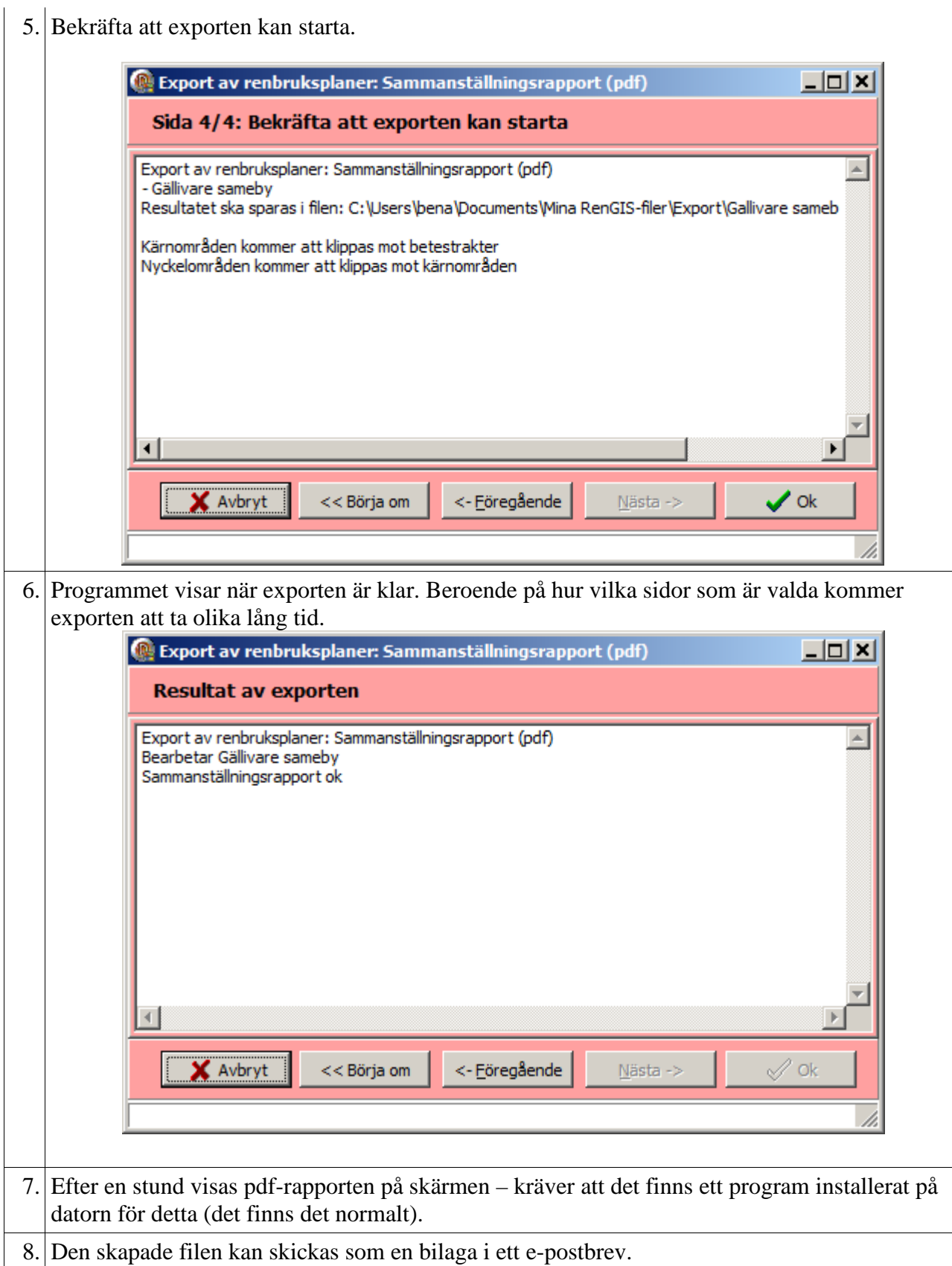